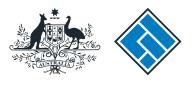

ASIC

User guide

### Company Officeholder

#### How to change company details - ultimate holding company

The screens and data pictured in this guide are examples only. Actual screens can have minor differences in text and layout.

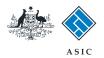

How to change company details - ultimate holding company

- You will need to sign in to your online account before you begin.
- You must submit this form within 28 days of:
  - the change to ultimate holding company (proprietary companies)
  - the date of issue of the Company Statement, or change to the ultimate holding company (public companies).

The screens and data pictured in this guide are examples only. Actual screens can have minor differences in text and layout.

How to change company details - ultimate holding company © Australian Securities and Investments Commission October 2014

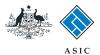

#### Start transaction

1. Once logged in, select **Start new form** in the left hand menu.

|                                                                 |                                                                                                    | A SIC<br>Australian Securities & Invest                                | ments Commission                                                                                                | Forms manage                            |
|-----------------------------------------------------------------|----------------------------------------------------------------------------------------------------|------------------------------------------------------------------------|----------------------------------------------------------------------------------------------------|-----------------------------------------|
| and the second second                                           | $\sim$                                                                                                    | Milsti anan Securites & myest                                          |                                                                                                    | Cumpan                                  |
| Inbox<br>Start new form<br>Forms in progress<br>Forms submitted | ACN<br>Officer<br>Email                                                                                                    | 000 000 000 EXAMPLE o<br>John CITIZEN Director<br>example@email.com.au | COMPANY PTY LTD                                                                                                 |                                         |
| <u>View company details</u><br>PDS Transaction History          | Inbox                                                                                                    |                                                                        |                                                                                                    |                                         |
| Profile                                                         | Date                                                                                                    | Form                                                                   | Description                                                                                                    |                                         |
| <u>Change password</u><br>Jpdate contact details<br>Add ACN     | Show all docum                                                                                                    | nents                                                                  |                                                                                                    | Hide Documents                          |
| Finish<br>.ogoff                                                | Viewing Forms in the Inbox<br>To view the form that has been sent to you, click on the form code.<br>A print file will then be loaded into a new browser window in Adobe PDF format. You can print the form using the Adobe toolbar. You must hav |                                                                        |                                                                                                    |                                         |
| Help<br>Ask a question                                          |                                                                                                    | r Version 5 or higher to print this                                    |                                                                                                    | a sing the Adobe toolbar. Too must have |
| How this works<br>Fechnical FAQ                                 |                                                                                                    |                                                                        | *** None Found ***                                                                                              |                                         |
| Lodgement<br>Responsibilities<br>User Guides                    |                                                                                                    |                                                                        | ome   Privacy Statement   Conditions of use   Feed<br>ght 2003-2014 Australian Securities & Investments Commiss |                                         |
| <b>Links</b><br><u>Search ASIC</u><br>Search ABR                |                                                                                                    |                                                                        |                                                                                                    |                                         |
|                                                                 |                                                                                                    |                                                                        |                                                                                                    |                                         |
|                                                                 |                                                                                                    |                                                                        |                                                                                                    |                                         |
|                                                                 |                                                                                                    |                                                                        |                                                                                                    |                                         |

The screens and data pictured in this guide are examples only. Actual screens can have minor differences in text and layout.

How to change company details - ultimate holding company

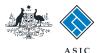

### Select form type

1. From the list of available forms, select **484.** 

|                                                                                                    |             | ASIC                                                            | Forms manage |
|----------------------------------------------------------------------------------------------------|-------------|-----------------------------------------------------------------|--------------|
| A CONTRACT OF CONTRACT OF CONTRACT OF CONTRACT OF CONTRACT OF CONTRACT OF CONTRACT OF CONTRACT OF CONTRACT OF C | $\sim$      | Australian Securities & Investments Commission                  | Company      |
| ıbox                                                                                                    |             |                                                                 |              |
| 10071                                                                                                    | ACN         | 000 000 EXAMPLE COMPANY PTY LTD                                 |              |
| tart new form                                                                                                   | Officer     | John CITIZEN Director                                           |              |
| orms in progress                                                                                                | Email       | example@email.com.au                                            |              |
| orms submitted                                                                                                  |             | simple commencement                                             |              |
| ew company details                                                                                              |             |                                                                 |              |
| DS Transaction History                                                                                          | Start a ne  |                                                                 |              |
|                                                                                                    | Form        | Description                                                     |              |
| Profile                                                                                                    | 484         | Change to Company Details V2                                    |              |
| hange password                                                                                                  | 1           | Use this form to notify ASIC of:                                |              |
| pdate contact details                                                                                           |             |                                                                 |              |
| dd ACN                                                                                                    |             | Change of address                                               |              |
|                                                                                                    |             | <ul> <li>Appoint or cease company officeholder</li> </ul>       |              |
| inish                                                                                                    |             | Change of name - officeholders or members                       |              |
| ogoff                                                                                                    |             | Change to members' register                                     |              |
|                                                                                                    |             | Change to share structure                                       |              |
| leip                                                                                                    |             | Change of details - ultimate holding company                    |              |
| sk a question                                                                                                   |             | <ul> <li>Change to special purpose company status</li> </ul>    |              |
| low this works                                                                                                  | 1000000     |                                                                 |              |
| echnical FAQ                                                                                                    | <u>205A</u> | Notification of resolution - change of company name             |              |
| <u>odgement</u>                                                                                                 | 362         | Appointment or cessation of registered agent                    |              |
| lesponsibilities                                                                                                | <u>410B</u> | Change of company name reservation                              |              |
| ser Guides                                                                                                    | 410F        | Extension of name reservation                                   |              |
|                                                                                                    | 485         | Statement in relation to Company solvency V2                    |              |
| inks.                                                                                                    | 492         | Request for correction                                          |              |
| earch ASIC                                                                                                    | 6010        | Voluntary Deregistration of a Company                           |              |
| Search ABR                                                                                                    | 902<br>FS88 | Supplementary Document V5<br>PDS in-use notice                  |              |
|                                                                                                    | FS89        | Notice of change to fees and charges in a PDS                   |              |
|                                                                                                    | FS90        | Notice that a product in a PDS has ceased to be available       |              |
|                                                                                                    | RA71        | Request for Adhoc Company Statement                             |              |
|                                                                                                    | RA71        | Request for Company Details                                     |              |
|                                                                                                    | RALI        | Request for Company Details                                     |              |
|                                                                                                    | Financial   | Statements                                                      |              |
|                                                                                                    | Form        | Description                                                     |              |
|                                                                                                    | 388         | Copy of financial statements and reports                        |              |
|                                                                                                    | 388         | Amendment of previously lodged financial statements and reports |              |
|                                                                                                    | 000         | And the reports                                                 |              |
|                                                                                                    |             |                                                                 |              |

The screens and data pictured in this guide are examples only. Actual screens can have minor differences in text and layout.

How to change company details - ultimate holding company

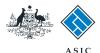

### Select change to be notified

- 1. Select Change of ultimate holding company details.
- 2. Select Next to continue.

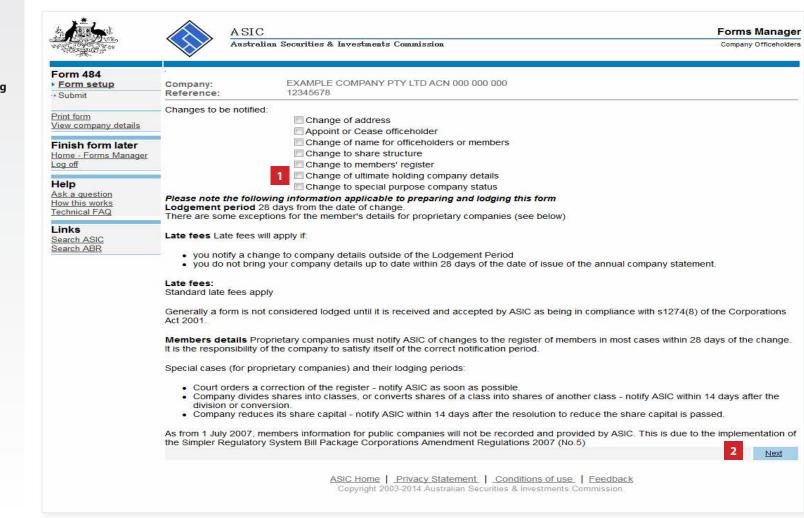

The screens and data pictured in this guide are examples only. Actual screens can have minor differences in text and layout.

How to change company details - ultimate holding company

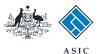

# Add ultimate holding company

#### 1. Enter the **ultimate holding** company ABN, ACN or ARBN.

**Note:** if the ultimate holding company does not have an ABN, ACN or ARBN, you will need to complete this transaction via a paper form.

2. Enter the **ultimate holding** company name.

**Note:** if the ultimate holding company is a registered company with ASIC, please ensure the name is entered exactly, including punctuation and spelling.

- 3. Enter the Date of change.
- 4. Select **Next** to continue.

|                                                                                                 | ASIC<br>Australian Securities & Investments Commission                                                                              | Forms Manager<br>Company Officeholders |
|-------------------------------------------------------------------------------------------------|----------------------------------------------------------------------------------------------------|----------------------------------------|
| Form 484<br>✓ <u>Form setup</u><br>→ Ultimate holding co.<br>▶ Add ultimate holding             | Company: EXAMPLE COMPANY PTY LTD ACN 000 000 000<br>Reference: 12345678                                                             |                                        |
| <u>co.</u>                                                                                      | Add ultimate holding company Form 484                                                                                               |                                        |
| → Submit                                                                                        | Complete ultimate holding company details                                                                                           |                                        |
| Print form                                                                                      | ABN or ACN or ARBN 2                                                                                                    |                                        |
| View company details                                                                            | Name                                                                                                    |                                        |
| Finish form later                                                                               | Country of incorporation Australia                                                                                                  |                                        |
| Home - Forms Manager                                                                            | Date of change: 3 (DD-MM-YYYY)                                                                                                    |                                        |
| Log off                                                                                         | Cancel                                                                                                    | 4 Next                                 |
| Help<br>Ask a question<br>How this works<br>Technical FAQ<br>Links<br>Search ASIC<br>Search ABR | ASIC Home   Privacy Statement   Conditions of use   Feedback<br>Copyright 2003-2014 Australian Securities & Investments Commission. |                                        |

The screens and data pictured in this guide are examples only. Actual screens can have minor differences in text and layout.

How to change company details - ultimate holding company

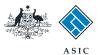

### Review ultimate holding company details

- 1. Review the **ultimate holding company** details.
- 2. Select **Undo** to remove the changes, or
- 3. Select **Review** to edit the changes (this will take you to the previous screen - add ultimate holding company), or
- 4. Select **Next** to confirm the ultimate holding company details are correct and continue.

|                                                           | A SIC<br>Australian Securities & Investments Commission                                                                             | Forms Manager<br>Company Officeholders |
|-----------------------------------------------------------|----------------------------------------------------------------------------------------------------|----------------------------------------|
| Form 484<br>✓ Form setup<br>→ Ultimate holding co.        | Company: EXAMPLE COMPANY PTY LTD ACN 000 000 000<br>Reference: 12345678                                                             | 1                                      |
| → Submit                                                  | Ultimate holding company summary Form 484                                                                                           |                                        |
| Print form<br>View company details                        | Updated ultimate holding company                                                                                                    |                                        |
| Finish form later<br>Home - Forms Manager<br>Log off      | Example Company Pty Ltd 1 (New) 2 UNDO REVIEW                                                                                       | 4 <u>Next</u>                          |
| Help<br>Ask a question<br>How this works<br>Technical FAQ | ASIC Home   Privacy Statement   Conditions of use   Feedback<br>Copyright 2003-2014 Australian Securities & Investments Commission. |                                        |
| Links<br>Search ASIC<br>Search ABR                        |                                                                                                    |                                        |

The screens and data pictured in this guide are examples only. Actual screens can have minor differences in text and layout.

How to change company details - ultimate holding company

 $\ensuremath{\mathbb{C}}$  Australian Securities and Investments Commission October 2014

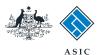

## Make the declaration

- 1. Select **Yes** to complete the declaration when you are satisfied the document is being lodged within the terms and conditions of ASIC's Electronic Lodgement Protocol.
- 2. Select **Submit** to lodge the form with ASIC.

| A Carlos                                                      | A SIC<br>Australian Securities & Investments Commission                                                                                                    | Forms Manage             |  |  |  |
|---------------------------------------------------------------|----------------------------------------------------------------------------------------------------|--------------------------|--|--|--|
| A LONGE STOR                                                  | Australian Securities & Investments Commission                                                                                                    | Company Officeholders    |  |  |  |
| orm 484                                                       |                                                                                                    |                          |  |  |  |
| Form setup<br>Ultimate holding co.                            | Company:         EXAMPLE COMPANY PTY LTD ACN 000 000 000           Reference:         12345678                                                                                                    |                          |  |  |  |
| Submit                                                        | You have now prepared your form. You can review the contents of your form by using the menu or by print                                                                                                    | ing the form.            |  |  |  |
| <u>int form</u><br>ew company details                         | You must submit the form to ASIC to have it lodged.                                                                                                    |                          |  |  |  |
| inish form later                                              | Submit Now                                                                                                    |                          |  |  |  |
| og off                                                        | When you submit this form it will be checked for discrepancies.                                                                                                    |                          |  |  |  |
| <b>lelp</b><br>sk a question<br>ow this works<br>echnical FAQ | If any discrepancies are found, you will be provided with a list describing the discrepancies. You will need to correct and resubmit<br>the form. The form will continue to appear on your "Form in progress" tray.                                                                                                    |                          |  |  |  |
|                                                               | If there are no discrepancies, your form will be automatically submitted for lodgement.                                                                                                    |                          |  |  |  |
| Links<br>Search ASIC<br>Search ABR                            | Declaration                                                                                                    |                          |  |  |  |
|                                                               | I declare that this form is submitted under the terms and conditions of the ASIC Electronic Lodgement Protocol.                                                                                                    |                          |  |  |  |
|                                                               | Yes No                                                                                                    |                          |  |  |  |
|                                                               |                                                                                                    | Submit                   |  |  |  |
|                                                               | Submit Later                                                                                                    |                          |  |  |  |
|                                                               | Until you submit the form, it will remain in your "Forms in progress" tray and you can resume it at any time simply validate the form and check the fees payable now, and then submit the form at a later stage. You c time from the 'Print form' link in the menu bar. You can still amend the form up until it is submitted and prin | an print the form at any |  |  |  |
|                                                               | ASIC Home   Privacy Statement   Conditions of use   Feedback<br>Copyright 2003-2014 Australian Securities & Investments Commission                                                                                                    |                          |  |  |  |

- The lodgement process is not instantaneous it may take some time to transmit and validate.
- If the form validates and is accepted by ASIC, it will appear in Forms Submitted.
- If the form does not validate, it will appear in the **Forms in Progress.** You must select the form to display the validation errors, in order to correct it.

The screens and data pictured in this guide are examples only. Actual screens can have minor differences in text and layout.

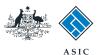

## Confirmation of form submission

This screen confirms your document was submitted to ASIC.

1. Select **Next** to continue.

#### Note:

Occasionally, the system may present an additional form submission screen at this point. If this is the case, continue to select **Next** to finalise this transaction.

| and the second second second second second second second second second second second second second second second |                                                                                                    | rities & Investments Commission                     | Company Officehold      |  |
|----------------------------------------------------------------------------------------------------|----------------------------------------------------------------------------------------------------|-----------------------------------------------------|-------------------------|--|
| Form 484<br>✓ <u>Confirmation</u>                                                                                | Company: EXAMPLI<br>Reference: 12345678                                                                                                    | E COMPANY PTY LTD ACN 000 000 000<br>8              |                         |  |
| Print form                                                                                                    |                                                                                                    |                                                     |                         |  |
| Finish form later<br>Home - Forms Manager<br>Log off                                                             | Statutory Fees Advice<br>Your form has been accepte                                                                                                    | d by ASIC on 12/08/2014 at 14:58:50 and there are i | no fees payable.        |  |
| Help                                                                                                    | Lodgement Confirmati                                                                                                    | ion                                                 |                         |  |
| <u>Ask a question</u><br><u>How this works</u><br>Technical FAQ                                                  | If you wish to keep a record of your lodgement click the 'Document Acknowledgement' button. This will create an Adobe PDF in a new window, where you can print or save the details of this lodgement. You must have Adobe Reader Version 4 or higher to view |                                                     |                         |  |
| Links<br><u>Search ASIC</u><br>Search ABR                                                                        | and print this document.                                                                                                    |                                                     | DOCUMENTACKNOWLEDGEMENT |  |
|                                                                                                    |                                                                                                    |                                                     | 1 Next                  |  |

The screens and data pictured in this guide are examples only. Actual screens can have minor differences in text and layout.

How to change company details - ultimate holding company